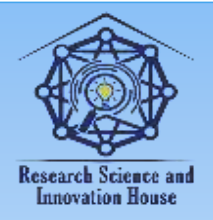

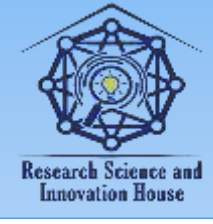

## **ArcGIS ДАСТУРИ ЁРДАМИДА СУВ ФОНДИ ЕРЛАРИНИ РАҚАМЛИ МАЪЛУМОТЛАР БАЗАСИНИ ЯРАТИШ ТАРТИБИ**

**Курбанбаева Шоира Шавкатжоновна**

УрДУ магистранти

**Аннотация:** Иқлим ўзгаришининг салбий таъсири натижасида сув билан боғлиқ муаммолар кўлами кенгайиб бораётган Хоразм вилояти ҳудудида сув фонди ерларини мониторинг ва назорат қилиш долзарб масалага айланмоқда. Бунинг учун сув фонди ерларини рақамли маълумотлар базасини яратиш зарур бўлиб, мақолада ArcGIS дастури ёрдамида сув фонди ерларини рақамлаштириш ва маълумотлар базасини яратиш тартиби муҳокама қилинади.

**Калит сўзлар:** ArcGIS, рақамлаштириш, маълумотлар базаси, атрибут жадвали.

## **ПОРЯДОК СОЗДАНИЯ ЦИФРОВОЙ БАЗЫ ДАННЫХ ЗЕМЕЛЬ ВОДНОГО ФОНДА С ИСПОЛЬЗОВАНИЕМ ПРОГРАММНОГО ОБЕСПЕЧЕНИЯ ArcGIS**

**Аннотация:** Мониторинг и контроль земель водного фонда становится актуальной проблемой в Хорезмской области, где масштаб проблем, связанных с водой, расширяется в результате негативных последствий изменения климата. Для этого необходимо создать цифровую базу данных земель водного фонда, и в статье рассматривается процедура оцифровки земель водного фонда и создания базы данных с помощью программного обеспечения ArcGIS.

**Ключевые слова:** ArcGIS, оцифровка, база данных, таблица атрибутов.

## **PROCEDURE FOR CREATION OF A DIGITAL DATABASE OF WATER FUND LAND USING ArcGIS SOFTWARE**

**Abstract:** Monitoring and control of water fund lands is becoming an urgent problem in the Khorezm region, where the scale of water-related problems is

199

**Sound Ande** 

**国语林林林信度** 

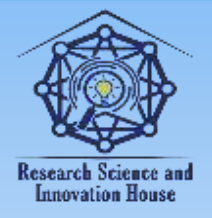

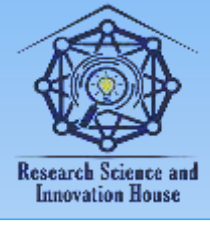

expanding as a result of the negative consequences of climate change. To do this, it is necessary to create a digital database of water fund lands, and the article discusses the procedure for digitizing water fund lands and creating a database using ArcGIS software.

**Key words:** ArcGIS, digitization, database, attribute table.

1:100000 масштабли топографик карталар асосида Хоразм вилояти ҳудудида мавжуд бўлган кўлларининг маълумотлар базаси яратилди. Бунинг учун ArcGIS, дастуридан фойдаланилиб қуйидаги тадбирлар бажарилди.

1:100000 масштабли топографик карталар ArcGIS дастурига юклаб олинди. Топографик карталардаги кўлларни вектор ўлчамдаги геофазовий маълумотларини шакллантириш учун шейп файл яратиш зарур бўлиб, бу жараён ArcCatalog дастури ёрдамида амалга оширилди. ArcCatalog дастури ишга туширилиб, сonteks менюдан New - Shapefile… танланади. Экранда пайдо бўлган "Create New Shape file" қалқиб чиқувчи ойнанинг Name – дарчасига "Lake" ёзуви киритилиб, шу номдаги кўлларнинг шейп файли яратилди. Edit тугмаси ёрдамида шейп файлга координаталар тизими киритилди. Бунинг учун Edit тугмаси босилганда пайдо бўлган Spatial reference properties панели ёрдамида Geographic Coordinate System каталоги, ундан World каталоги ва каталогдан WGS1984.prj танланди.

Топографик карта ArcGIS дастурига юклаб олинди. **Georeferencing функцияси ёрдамида картанинг 4 та бурчагидаги X, U координаталари киритилиб, Update Georeferencing тугмаси ёрдамида геобоғлаш сақлаб олинди.**

200 **Инструментлар панелидан Editor Start Editor тугмалари босилди. ArcMAP дастурининг ойнасида Create Future номли панел чиқади. Шу панелда Construction Tools буйруғидаги Polygon тугмаси босилиб,** кўллар чизиб олинди. Шу тартибда вилоят ҳудудидаги барча кўлларнинг геофазовий маълумотлари шакллантирилди. Кўллар ҳақида кўпроқ маълумотларни тўплаш учун уларнинг атрибут маълумотлар базасини яратиш зарур бўлади. Бунинг учун **Сonteks менюдан "Open Attribute Table" тугмаси танланади. "**Table" деб номланган жадвалдан "Table Options" тугмаси босилиб, экранда пайдо бўлган пастга тортиладиган менюда (pull down menu) "ADD Field" тугмаси танланади ва экранда "Add field" қалқиб чиқувчи ойна (pop-up

**WHEELLOW HEAT** 

**国语林林林信度** 

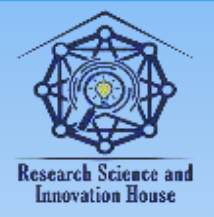

#### **"JOURNAL OF SCIENCE-INNOVATIVE RESEARCH IN UZBEKISTAN" JURNALI VOLUME 1, ISSUE 8, 2023. NOVEMBER ResearchBib Impact Factor: 8.654/2023 ISSN 2992-8869**

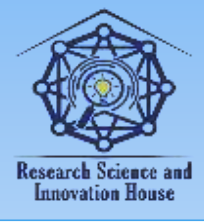

window) пайдо бўлади. "Add field" ойнасида "Name" дарчасига зарурий атрибут характерига қараб ёзув киритилади. Дастлаб кўллар номини ёзиш учун "ном" ёзуви киритилди. Бунда "Add field" ойнаси "Type" дарчасида "Text" танланиб "Length" атрибути "50" қийматда сақланди. Шу тариқа ҳар бир атрибут учун "Add field" ойнаси ёрдамида атрибутлар жадвалида алоҳида жой очилди. Мисол учун сув таркиби, холати, доимий ёки мавсумийлиги ва бошқалар.

**ArcMAP дастури имкониятлари кўлларнинг майдонини ҳисоблаш имконини беради. Бу жараён ҳам деярли юқоридаги каби бажарилади.**  Яъни **Сonteks менюдан "Open Attribute Table" тугмаси танланади. "**Table" деб номланган жадвалдан "Table Options" тугмаси босилиб, экранда пайдо бўлган пастга тортиладиган менюда (pull down menu) "ADD Field" тугмаси танланади ва экранда "Add field" қалқиб чиқувчи ойна (pop-up window) пайдо бўлади. "Add field" ойнасида "Name" "майдони" ёзув киритилади ва "Type" дарчасида "Double" танланиб "ОК" тугмаси босилади ва жадвалда "майдони" деб номланган янги устун пайдо бўлади.

Веcтор каталог ичида яратилган барча шейп файлларнинг координата системаси wgs84 яъни географик координата системасидд бўлиб, майдон ҳисоблаш учун лойиҳанинг координата системаси проексион координата системасига ўтирилиши лозим.

Бунинг учун мундарижанинг юқори қисмидаги "Laers" босилиб, контект менюдан "Properties" танланади ва пайдо бўлган "Data Frame Properties" панелидани "Coordinate System" тугмаси танланиб қуйидаги амаллар кетма кетлиги бажарилади: Predefined $\rightarrow$ Projected Coordinate System  $\rightarrow$  UTM $\rightarrow$  $WGS1984 \rightarrow$  Northern Hemisphere $\rightarrow$ WGS 1984 UTM Zone 41N.

Бунинг учун мундарижада кўллар шейп файлининг ("Lake") атрибут жадвали очилади ва "майдони" устунида сичқончанинг ўнг томони босилади ва "Calculate Geometry" ойнасидан "Property" дарчасидан "Area" танланади. Координаталар системасида "PCS:WGS 1984 UTM Zone 41N" ва "Units" дарчасида "Square Meters" шартлари сақланган холда "OK" тугмаси босилади ва барча кўлларнинг майдони ҳақидаги маълумотлар пайдо бўлади.

Шу тартибда ArcGIS дастурида вилоятда мавжуд кўлларнинг тарихий маълумотларини таҳлил қилиш мумкин. Бунинг учун топокартанинг чизилган даври муҳим ҳисобланади. Google Earth дастури асосида интернет

201

**国语林林林信度** 

**Sound Land Breech** 

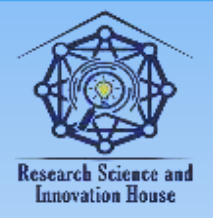

#### **"JOURNAL OF SCIENCE-INNOVATIVE RESEARCH IN UZBEKISTAN" JURNALI VOLUME 1, ISSUE 8, 2023. NOVEMBER ResearchBib Impact Factor: 8.654/2023 ISSN 2992-8869**

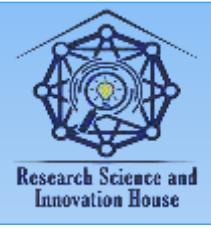

тармоғидаги масофадан олинган геотасвирлар асосида ҳозирги даврдаги сув фонди объектларининг маълумотини яратиш орқали уларнинг динамикасини ўрганиш, мониторинг ва назорат қилиш имкони яратилади.

### **Фойдаланилган адабиётлар:**

1. Matchanov O.J. Identification of sustainable lakes in khorezm region by comparing data from traditional and modern sources / Actual problems of modern science, education and training: Electronic journal /Urganch, UrSU. 2020–VI. pp. 308-315.

2. Sultonov M.Q., Qalandarov U.S "Geografik axborot tizmlari fanidan lobaratoriya ishlanmasi" urganch 2022. 76-bet

https://www.w3schools.com/tags/

# **Research Science and Innovation House**

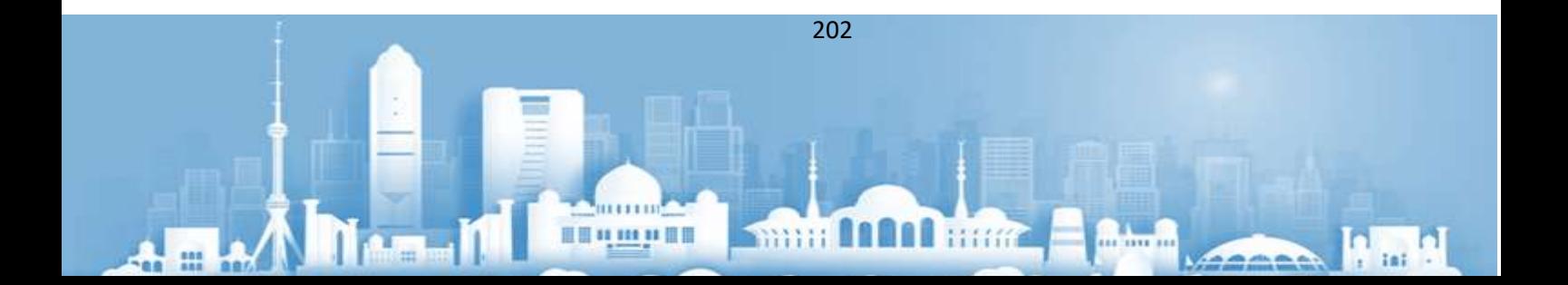